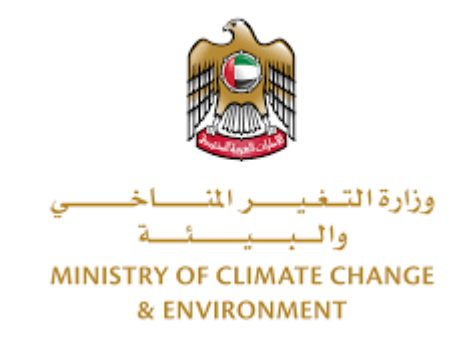

## **Digital Services**

## **Export of animal samples**

# **User Guide**

## Table of Contents

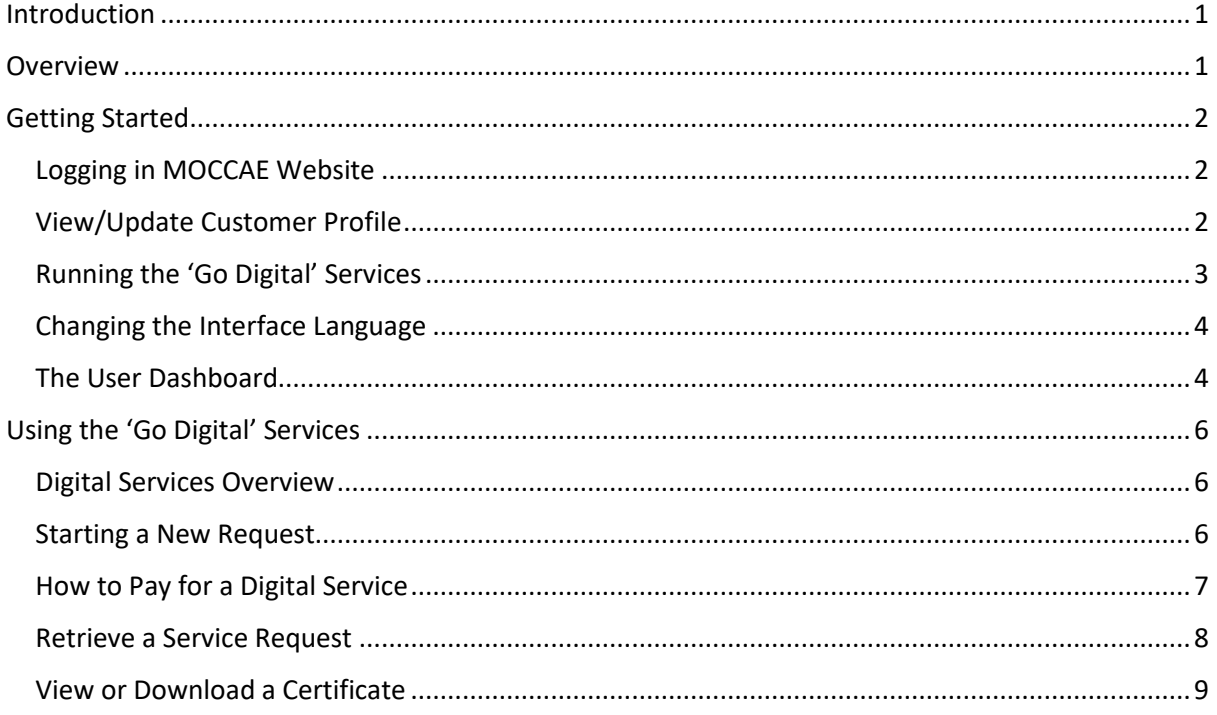

### <span id="page-2-0"></span>Introduction

This guide is developed to help clients and business entities to use the MOCCAE digital services. It will include an overview on how to use the portal, then detailed step-by-step instructions on how to use each service: a brief description about the service, what you need to know or to do before using the service, how to input the required information, how to upload documents, and what to expect upon completing the service.

### <span id="page-2-1"></span>Overview

The digital services platform 'Go Digital  $\zeta$ <sup>8 a '</sup> single service interface, integrated internally within the Ministry portal and externally with other concerned government entities. It covers all 115 services that MOCCAE offers to its customers.

It also features proactive communications, such as reminders, eligibility notifications, and informative messages that automatically anticipate the services customers need without receiving application requests. Moreover, it will include a comprehensive customer database and service history to facilitate service application and delivery.

The portal is very easy to use, and it can be accessed in Arabic or English. It is designed to improve customer experience and enhance customer happiness.

## <span id="page-3-0"></span>Getting Started

#### <span id="page-3-1"></span>Logging in MOCCAE Website

First you need to log in to the MOCCAE website.

- 1- Open your browser then navigate to MOCCAE website<https://www.moccae.gov.ae/>
- 2- Click on the *Login* icon.

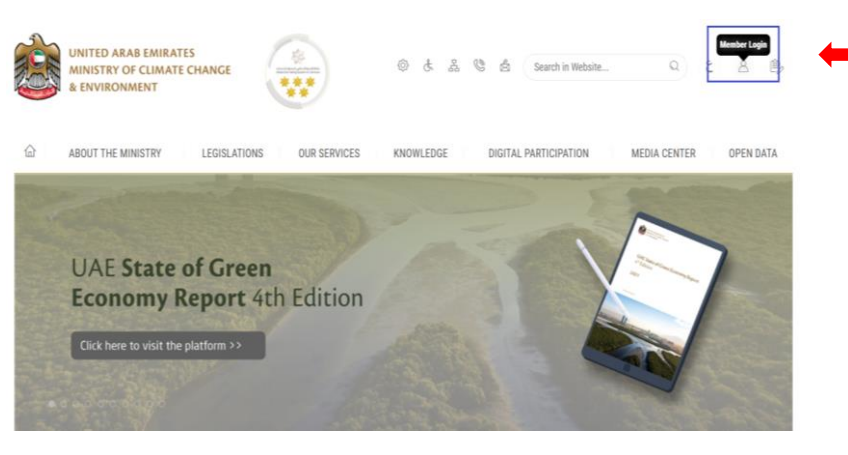

*Figure 1 – MOCCAE Website Home Page*

3- Enter valid company account credentials, then click on *Login*.

| <b>UNITED ARAB EMIRATES</b><br>MINISTRY OF CLIMATE CHANGE<br>& ENVIRONMENT |              |                       | 容<br>product and the stars<br>警察 | ŵ<br>匮<br>å         | $\mathcal{G}$<br>去 | $\circ$<br>Search in Website | illisä<br><b>B</b><br>g,<br>$\omega$                                       |
|----------------------------------------------------------------------------|--------------|-----------------------|----------------------------------|---------------------|--------------------|------------------------------|----------------------------------------------------------------------------|
| ABOUT THE MINISTRY<br>12                                                   |              | LEGISLATIONS          | OUR SERVICES                     | <b>KNOWLEDGE</b>    | E-PARTICIPATION    | <b>MEDIA CENTER</b>          | OPEN DATA                                                                  |
| HOME . WORKSPACE . Losin                                                   |              |                       |                                  |                     |                    |                              | Ĝ,                                                                         |
| Useful Links                                                               |              | Login                 |                                  |                     |                    |                              |                                                                            |
| Registration                                                               | s            | User name*            | <b>XXXXXXXXXXXXXX</b>            | G                   |                    |                              |                                                                            |
| Login                                                                      |              |                       | <b>Sirgia Diversions</b>         |                     |                    |                              | Sign in with UAE PASS                                                      |
| <b>Book Appointment</b>                                                    |              | Password <sup>®</sup> | --------                         | $\ddot{\mathbf{e}}$ | CR                 |                              | A single trusted digital identity for all citizens; residents and visitors |
| <b>View Appointments</b>                                                   | s            |                       |                                  |                     |                    |                              |                                                                            |
| <b>Electronic Refund</b>                                                   | $\mathbf{v}$ |                       | Remember Me                      |                     |                    |                              |                                                                            |
| Digital Services User Manual >                                             |              | œ                     | Clear Fields                     |                     |                    |                              |                                                                            |

*Figure 2 - Login Page*

4- You will be logged in successfully and directed to MOCCAE survey page.

| <b>UNITED ARAB EMIRATES</b><br>MINISTRY OF CLIMATE CHANGE<br>& ENVIRONMENT |               |                                                             | 亭<br><b>Straightform</b><br>w                                                                                         | 份<br>$20 - 22$<br>d. | 一击<br>Search in W | $\Omega$<br>Welcome: UATCompa | delli<br>$\omega$ |
|----------------------------------------------------------------------------|---------------|-------------------------------------------------------------|----------------------------------------------------------------------------------------------------|----------------------|-------------------|-------------------------------|-------------------|
| ABOUT THE MINISTRY<br>$\widehat{m}$                                        |               | <b>LEGISLATIONS</b>                                         | <b>OUR SERVICES</b><br>KNOWLEDGE                                                                                      | E-PARTICIPATION      | MEDIA CENTER      | OPEN DATA                     |                   |
| HOME . WORKSPACE . Ministry Of Climate Change And Environment. Survey      |               |                                                             |                                                                                                    |                      |                   | Ğ.                            | $A +$             |
|                                                                            |               | Survey                                                      |                                                                                                    |                      |                   |                               |                   |
| <b>GO DIGITAL</b>                                                          |               | Wor are your favorite.<br>channels to apply for<br>spruced. | Chainner Sevice Featers<br>Owebste<br>Oral Center<br>Ostonie                                                          |                      |                   |                               |                   |
| <b>Useful Links</b>                                                        |               |                                                             | Opper                                                                                                    |                      |                   |                               |                   |
| <b>Initiate Request</b>                                                    | $\,$          | What are your favorite                                      | Cl'ostomer Service Centers                                                                                            |                      |                   |                               |                   |
| Financial Transactions                                                     | $\rightarrow$ | tharriels to convenience?                                   | Owebsite<br>Ondormi<br>Dateste                                                                                        |                      |                   |                               |                   |
| <b>Electronic Refund</b>                                                   | Y.            |                                                             | Osodal Media (Twitter, Facebook, Youtube, Instancent)<br>Outrda (rewargers, magazines, radio, 1V intervews)<br>Octrar |                      |                   |                               |                   |

*Figure 3 - MOCCAE Survey Page*

#### <span id="page-3-2"></span>View/Update Customer Profile

- 1- Click on the profile name displayed on the top of the page.
- 2- Click on *Edit Profile*.

| <b>UNITED ARAB EMIRATES</b><br>MINISTRY OF CLIMATE CHANGE<br>& ENVIRONMENT | 容<br>p 4                                                               | 66<br>硷<br>å<br>$\sigma_{\rm c}$<br>Search in Website<br>mont<br>事者                                                   | doll<br>O<br><b>CO</b><br>Welcome: Test Com ~ |
|----------------------------------------------------------------------------|------------------------------------------------------------------------|----------------------------------------------------------------------------------------------------|-----------------------------------------------|
| ABOUT THE MINISTRY<br>6                                                    | <b>LEGISLATIONS</b>                                                    | MEDIA CENTER<br><b>E-PARTICIPATION</b><br><b>OUR SERVICES</b><br>KNOWLEDGE                                            | Edit Profile<br>$\mathbf{G}$                  |
|                                                                            | HOME . WORKSPACE . Ministry Of Climate Change And Environment - Survey |                                                                                                    | Change Password<br>⋒                          |
|                                                                            | Survey                                                                 |                                                                                                    | $^{\prime}$<br>Sign Out                       |
| <b>GO DIGITAL</b>                                                          | What are your favorite<br>channels to apply for<br>service?            | <b>Ocustomer Service Centers</b><br>Owebsite<br><b>Cical Center</b><br>Ottoble                                        |                                               |
| Useful Links                                                               |                                                                        | Octor                                                                                                    |                                               |
| <b>Initiate Request</b>                                                    | What are your favorite                                                 | <b>Citystomer Service Centers</b>                                                                                     |                                               |
| Financial Transactions                                                     | channels to communicate?                                               | Owebsite<br>Ocal center<br>Outchle                                                                                    |                                               |
| <b>Electronic Refund</b>                                                   |                                                                        | OSocial Media (Twitter, Facebook, Youtube, Instagram)<br>CMedia (newspapers, magazines, radio, TV interviews)<br>Oney |                                               |

*Figure 4 - Update Company Profile*

You will be directed to *Edit Profile* view to modify account details.

| <b>UNITED ARAB EMIRATES</b><br>MINISTRY OF CLIMATE CHANGE<br>& ENVIRONMENT | 裕<br>$-56$<br>Gé<br>$\frac{a}{b\alpha}$<br>@<br>法<br><b>Barristown College</b>             | lligh<br>- 16<br>O<br>Welcome: Test Com ~ |
|----------------------------------------------------------------------------|--------------------------------------------------------------------------------------------|-------------------------------------------|
| ABOUT THE MINISTRY<br>$\Omega$                                             | <b>LEGISLATIONS</b><br><b>OUR SERVICES</b><br>KNOWLEDGE<br>E-PARTICIPATION<br>MEDIA CENTER | OPEN DATA                                 |
|                                                                            | HOME . WORKSPACE . Ministry Of Climate Change And Environment-Edit Profile                 | ٥                                         |
| ž<br><b>GO DIGITAL</b>                                                     | <b>Edit Profile</b><br>Fields marked with (*) are mandatory.                               |                                           |
| Useful Links                                                               | Registeration type<br>Organization                                                         |                                           |
| y<br><b>Initiate Request</b>                                               | Participant Number<br>CP-20221-55416                                                       |                                           |
| <b>Financial Transactions</b><br>$\rightarrow$                             | + Online account data                                                                      |                                           |
| <b>Electronic Refund</b><br>5                                              | + Organization details                                                                     |                                           |

*Figure 5 - Edit Profile*

- 3- You can modify the following details:
	- **Online account data** including company email address
	- **Organization details** including company name, license and authority details
	- **Company Geographical Data** including company location details
	- **Communication Data** including primary contact number, email and address details

#### <span id="page-4-0"></span>Running the 'Go Digital' Services

The digital services platform can be accessed internally from the MOCCAE homepage by clicking on the *Go Digital* icon  $\frac{1}{2}$  to the left of the homepage.

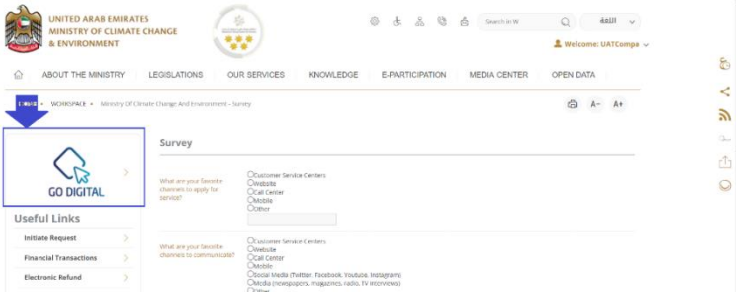

*Figure 6 - 'Go Digital' Icon*

The user dashboard will then be displayed.

| <b>My Licenses For</b><br><b>Practicing Activities</b> |                      | <b>My Licenses For</b> | <b>Practicing Professional</b> | <b>Registration and</b><br><b>Approved certificates</b> |                                            | <b>Material Balances &amp;</b><br><b>Cities</b> |          |
|--------------------------------------------------------|----------------------|------------------------|--------------------------------|---------------------------------------------------------|--------------------------------------------|-------------------------------------------------|----------|
| Active                                                 | Expired              | Active                 | Expired                        | Active                                                  | <b>Expired</b>                             | Moterial                                        | cites    |
| $\bf{0}$                                               | $\overline{0}$       | $\bf{0}$               | $\bf{0}$                       | $\bf{0}$                                                | $\bf{0}$                                   | $\mathbf{0}$                                    | $\theta$ |
| <b>Show Details</b>                                    |                      | <b>Show Details</b>    |                                | <b>Show Details</b>                                     |                                            | <b>Show Details</b>                             |          |
|                                                        |                      |                        |                                |                                                         |                                            |                                                 |          |
|                                                        |                      |                        | ALL                            |                                                         | $\sqrt{5}$<br>$\checkmark$<br>$\checkmark$ | Q Search                                        |          |
| <b>My Requests</b><br>Showing 0 of 0 Requests          | Enter Request Number |                        |                                |                                                         |                                            |                                                 |          |

*Figure 7- My Dashboard*

#### <span id="page-5-0"></span>Changing the Interface Language

The 'Go Digital' is a bilingual platform. It can be displayed in English or Arabic interface.

To switch to the other interface language, click on the language icon on the top right corner of the main screen.

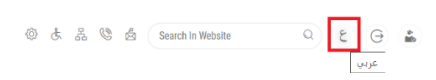

#### <span id="page-5-1"></span>The User Dashboard

The 'Go Digital' user dashboard displays information related to customer's requests and licenses, allows the user to create a new request and take actions.

The dashboard displays the following buttons:

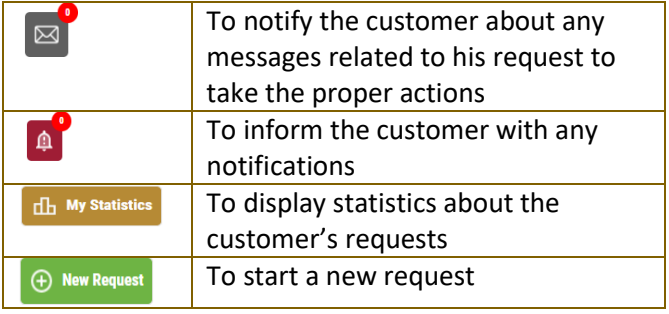

*Table 1 - Dashboard Buttons*

The dashboard also displays information related to customer's licenses, registrations and certificates, and material balances and cites classified into four categories (see below figure). Click the expand arrow on each service card to display more details about the specific service category.

| <b>My Licenses For</b><br><b>Practicing Activities</b> |          | <b>My Licenses For</b> | <b>Practicing Professional</b> | <b>Registration and</b><br><b>Approved certificates</b> |         | <b>Material Balances &amp;</b><br><b>Cities</b> |       |
|--------------------------------------------------------|----------|------------------------|--------------------------------|---------------------------------------------------------|---------|-------------------------------------------------|-------|
| Active                                                 | Expired  | Active                 | Expired                        | Active                                                  | Expired | Material                                        | cites |
|                                                        | $\bf{0}$ | $\bf{0}$               |                                | $\mathbf{0}$                                            |         | $\bf{0}$                                        |       |
| <b>Show Details</b>                                    |          | <b>Show Details</b>    |                                | <b>Show Details</b>                                     |         | <b>Show Details</b>                             |       |

*Figure 8 - Dashboard Digital Service Categories*

The last section of the dashboard lists all customer's requests along with their current status.

| My Licenses For<br><b>Practicing Activities</b>                    | My Licenses For<br><b>Practicing Professional</b> |           | <b>Registration and</b> | <b>Approved certificates</b>    |                                  | <b>Material Balances &amp;</b><br>Cities |                                 |
|--------------------------------------------------------------------|---------------------------------------------------|-----------|-------------------------|---------------------------------|----------------------------------|------------------------------------------|---------------------------------|
| Equinid<br>Active                                                  | Active                                            | Expired   | Active                  | Espired                         |                                  | <b>Matiritist</b>                        | <b>Edine</b>                    |
| $\alpha$<br>۲                                                      | $\alpha$                                          | n.        | ö.                      | n                               |                                  | $\theta$                                 | ö                               |
| <b>Show Details</b>                                                | <b>Show Details</b>                               |           | Show Details            |                                 |                                  | Show Details                             |                                 |
| Enter Request Number                                               |                                                   | ALL.      |                         | $\checkmark$                    | 5<br>$\checkmark$                | Q Search                                 |                                 |
|                                                                    |                                                   |           |                         |                                 |                                  |                                          |                                 |
|                                                                    | Status                                            |           |                         |                                 |                                  |                                          |                                 |
| REQUEST NO KAOL-15042022-00403                                     |                                                   |           |                         |                                 |                                  |                                          |                                 |
| Friday, April 15, 2022                                             |                                                   |           |                         |                                 |                                  |                                          |                                 |
| License for the Aquatic Grganisms tenaneca                         |                                                   | Completed |                         | $\frac{0}{2}$<br><b>Sundant</b> | 島<br><b>Was Feartest Bernard</b> | ത<br><b>Sec</b>                          | 感<br><b>Row-freed Microsoft</b> |
| REQUEST NO #AOL-15042022-00402                                     |                                                   |           |                         |                                 |                                  |                                          |                                 |
| Stiowing 3 of 7 Requests<br>Request Data<br>Friday, April 15, 2022 |                                                   |           |                         |                                 |                                  |                                          |                                 |

*Figure 9 - Customer's Requests List*

## <span id="page-7-0"></span>Using the 'Go Digital' Services

#### <span id="page-7-1"></span>Digital Services Overview

The 'Go digital' portal provides digital services for customers to complete their required transactions with MOCCAE.

The offered digital services are classified into main categories. Each category includes a number of services.

#### <span id="page-7-2"></span>Starting a New Request

1- To request a new digital service, click on *New Request*  $\Theta$  New Request on the dashboard. The following screen will display:

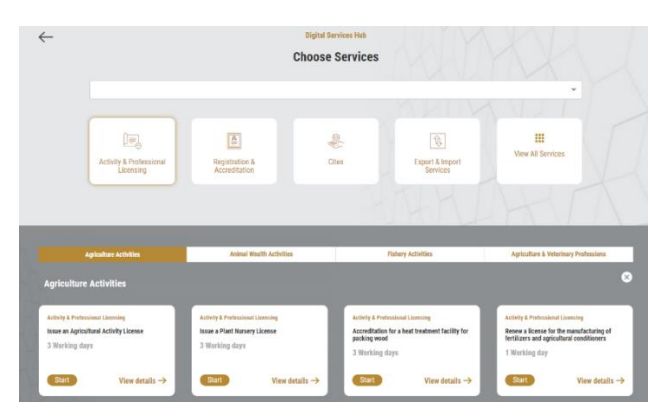

*Figure 10 – Service New Request*

- 2- Choose the required service either by:
	- Selecting the required service from the dropdown list to display the required service card, or
	- Selecting the service category, then the service subcategory to display all available services catalogue.

Each service card shows the service category and name, as well as the time needed to complete the request.

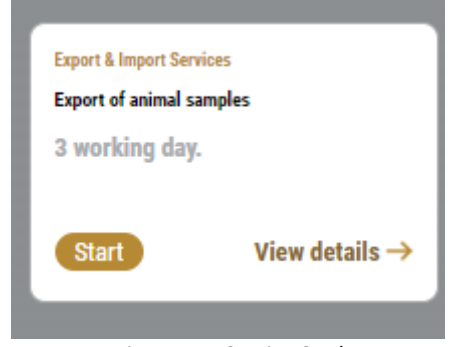

*Figure 11 - Service Card*

3- Click on *Start* (start) to start the new request.

You can click on *Save as Draft* (solution at any view to save all the task information you entered for later viewing or editing.

The following sections will guide you in using the available digital services. Each section will describe the service, list the service terms and conditions, and will guide you to create the service request and what to expect when the service is completed.

#### <span id="page-8-0"></span>How to Pay for a Digital Service

Once you complete filling in the service request form, in the request review page and after checking in the *I agree to the Terms and Conditions* box, click on *Pay Now* . You will be then directed to the payment gateway.

1- Choose your payment method from the dropdown list, then click on *Confirm & Calculate Prices*.

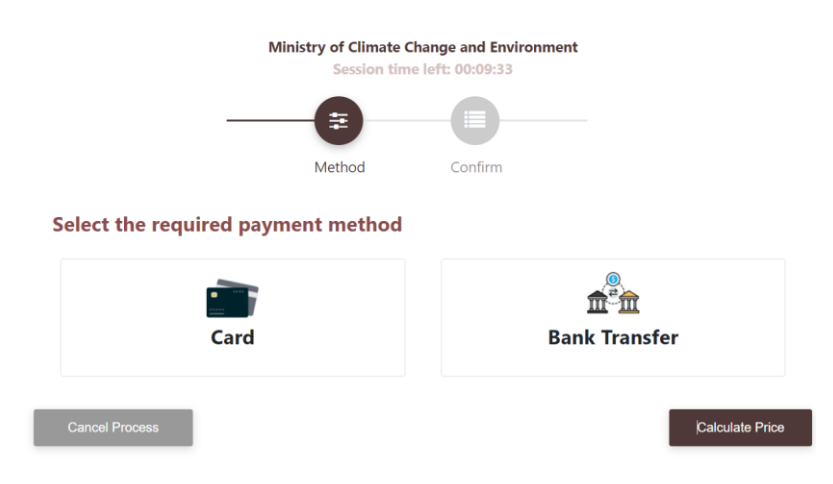

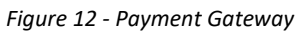

2- The fees details will be calculated and displayed. Click on *Proceed with Payment*.

|                                         | <b>Ministry of Climate Change and Environment</b><br>Session time left: 00:06:56 |                              |        |                            |                 |                              |                             |
|-----------------------------------------|----------------------------------------------------------------------------------|------------------------------|--------|----------------------------|-----------------|------------------------------|-----------------------------|
|                                         |                                                                                  | ₹<br>Method                  |        | ≣<br>Confirm               |                 |                              |                             |
| <b>Description</b>                      |                                                                                  |                              | Amount | <b>Tax Amount</b><br>(AED) |                 | <b>Quantity Amount</b>       | <b>Total With Tax</b>       |
| Service Name that has been requested    |                                                                                  |                              |        | $0.00$ AED                 |                 | 1                            | <b>AED</b>                  |
| <b>Total</b>                            |                                                                                  |                              |        |                            |                 |                              | <b>AED</b>                  |
| <b>Request Fees</b>                     |                                                                                  |                              |        |                            |                 |                              |                             |
| <b>Description</b>                      | Amount                                                                           | <b>Tax Amount (AED)</b>      |        |                            |                 | <b>Total With Tax Amount</b> |                             |
| <b>Card Charges</b>                     | 6.8 AED                                                                          | $0.34$ AED                   |        |                            | 7.14 AED        |                              |                             |
| <b>Total</b>                            |                                                                                  |                              |        |                            | <b>7.14 AED</b> |                              |                             |
|                                         |                                                                                  |                              |        |                            |                 |                              |                             |
| <b>Total Tax</b><br><b>Total Amount</b> |                                                                                  |                              |        |                            |                 |                              | <b>AED</b><br><b>AED</b>    |
| <b>Cancel Process</b>                   |                                                                                  | <b>Change Payment Method</b> |        |                            |                 |                              | <b>Proceed With Payment</b> |

*Figure 13 - Service Fees Details*

1- Enter your Credit Card details then click on *Pay Now*.

ı

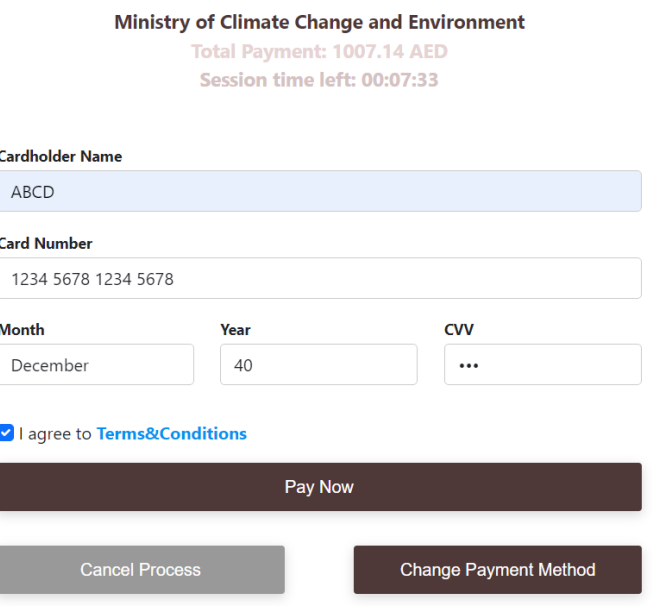

*Figure 14 - Credit Card Details*

2- Once the payment is complete and successful, you will receive a confirmation message, the service request status will turn to *Initial Review*.

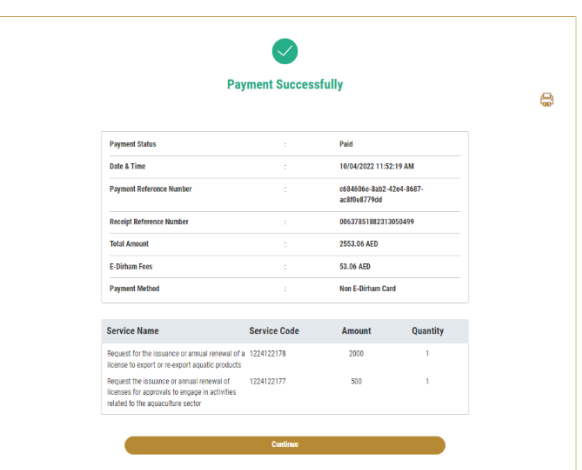

*Figure 15 - Payment Confirmation*

#### <span id="page-9-0"></span>Retrieve a Service Request

You can retrieve a previously created request to review the request information only or to take further actions.

1- From the dashboard, enter the search by the request number. You can also select the request status to limit the search results.

Or, you can directly locate the request in the list of requests.

| <b>My Dashboard</b>                                                                                 |                                                   |                    |      |                                                         |                     |               | <b>EST OF OR My Statistics</b> $\Theta$ New Request |                      |
|----------------------------------------------------------------------------------------------------|---------------------------------------------------|--------------------|------|---------------------------------------------------------|---------------------|---------------|-----------------------------------------------------|----------------------|
| My Licenses For<br><b>Practicing Activities</b>                                                     | My Licenses For<br><b>Practicing Professional</b> |                    |      | <b>Registration and</b><br><b>Approved certificates</b> |                     |               | <b>Material Ralances &amp;</b><br><b>Cities</b>     |                      |
| Expirad<br>Activa                                                                                   | <b>Letten</b>                                     | <b>Expired</b>     |      | Activa                                                  | <b>Expired</b>      |               | Motorial                                            | cites                |
| $\ddot{\mathbf{0}}$<br>$\ddot{\phantom{a}}$<br><b>Show Details</b>                                  | $\mathfrak{g}$<br>Show Details                    | $\mathfrak{a}$     |      | $\mathbf{0}$<br>Show Details                            | $\ddot{\mathbf{0}}$ |               | $\bullet$<br>Show Details                           | ٥                    |
| <b>Enter Request Number</b><br>Showing 1 of 1 Requests<br><b>Request Data</b>                       |                                                   | <b>Status</b>      | ALL. |                                                         | 5<br>v              | $\checkmark$  | Q Search                                            |                      |
| REQUEST NO #AOL-08042022-00376<br>Friday April 8, 2022<br>Ucense for the Againto Organisms-Issuance |                                                   | <b>New request</b> |      |                                                         |                     | m             | ത                                                   |                      |
|                                                                                                    |                                                   |                    |      |                                                         | B<br>m              | <b>Render</b> | ×.                                                  | <b>Forderd Heave</b> |

*Figure 16 - Select Request to Retrieve*

2- You can take any of the following actions on the selected request:

| <b>Button</b>        | Description                                                                                                    |
|----------------------|----------------------------------------------------------------------------------------------------|
| Cancel<br>国          | To cancel and delete the request<br>whether it is saved as draft or<br>pending payment                                    |
| Pay Now<br>$\equiv$  | To pay for a previously created<br>request but you opted to pay the<br>fees at a later time using the Pay<br>Later option |
| View $\mathcal{Q}$   | To view request details and make<br>changes if required                                                                   |
| View/Send Message    | To communicate directly with<br>MOCCAE employee by sending and<br>receiving messages regarding your<br>request            |
| View Payment Receipt | To view the request payment receipt<br>if it has been already paid                                                        |

*Table 2 – Service Request Actions*

#### <span id="page-10-0"></span>View or Download a Certificate

1- Select the service category. The list of available certificates will be displayed.

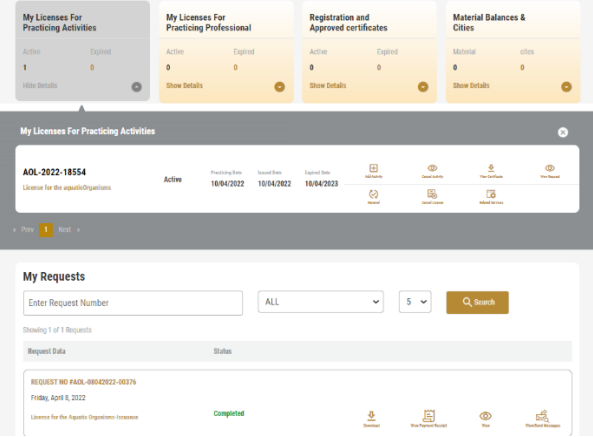

2- Locate the required certificate, then click on  $\frac{2}{\epsilon}$  to view and download the certificate, or click on  $\overset{\circ}{\equiv}$  to view the service request.

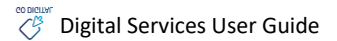

## Export of animal samples

#### Export of animal samples

#### **Service Description**

Through this service, an export permit is obtained to approve the export of animal samples for laboratory tests outside the country (except animal samples under CITES agreement annexes). The permit is valid for 30 days from the date of issue.

#### **Service Time**

3 Working day

#### **Terms and Conditions**

- The applicant must be registered with the Ministry (The therapeutic or diagnostic veterinary facility (veterinary clinics, hospitals, and laboratories), commercial production farms)- a competent governmental authority)
- The required examination is not present in any diagnostic laboratory within the state
- The Application should be completely filled with clear information

#### **To apply for a License for Export of animal samples**

- 1- From the dashboard, click on *New Request*. See *[Starting a New Request](#page-7-2)*.
- 2- Select the Rquest name from the dropdown list, or alternatively click on the *Export & Import Services* category, select the *Animals & Birds*  tab, then select the service card.
- 3- Click on *Start* Start The Applicant information view will be displayed.
- 4- Add the Applicant Information by:
	- a. Selecting the applicant's name from the list, if available Or
	- b. Click on *Add Applicant* to add the applicant's name using the Emirate ID number, then click on *Find*.

The applicant's information will be displayed.

**Export of animal samples** 

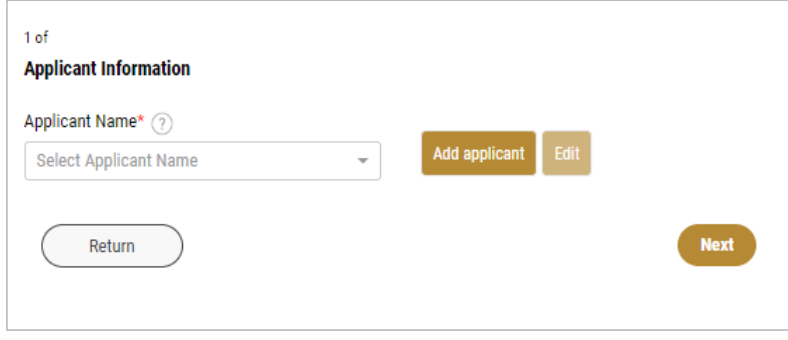

*Figure 17 - Select Applicant Name*

5- If necessary, you can update the applicant's Mobile Number and Email ID where the applicant will receive all service-related messages.

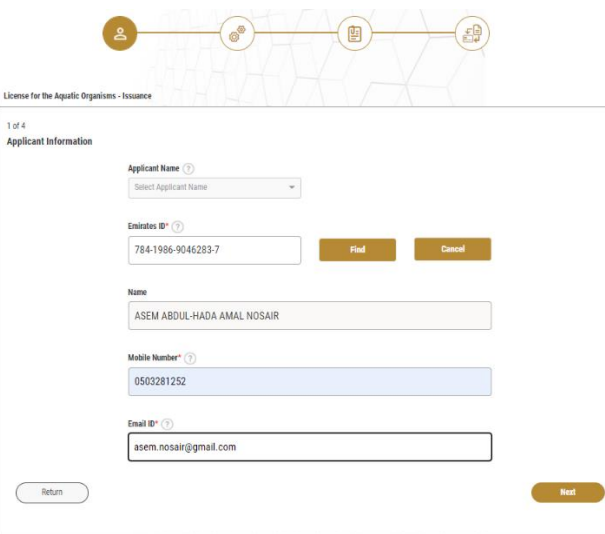

*Figure 18 - Applicant's Information Page*

6- Click *Next*, then the service details view will be displayed, to Fill the required information

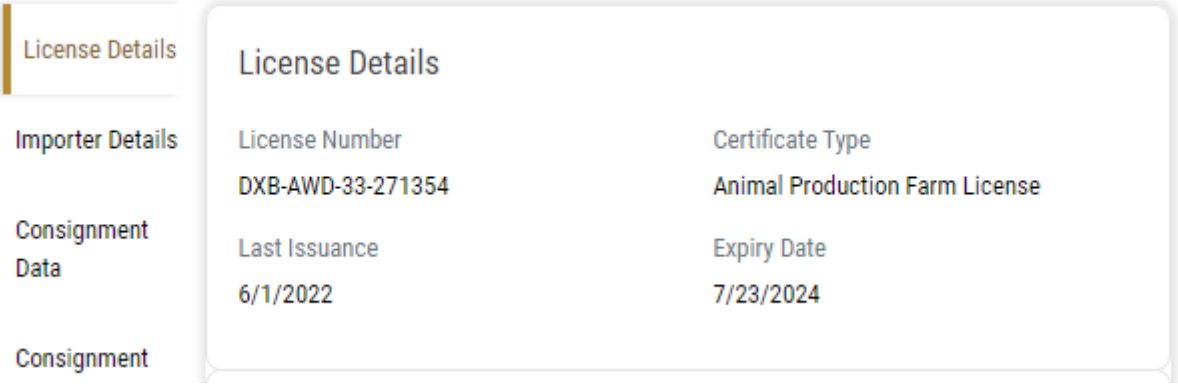

*Figure 19 - License Details*

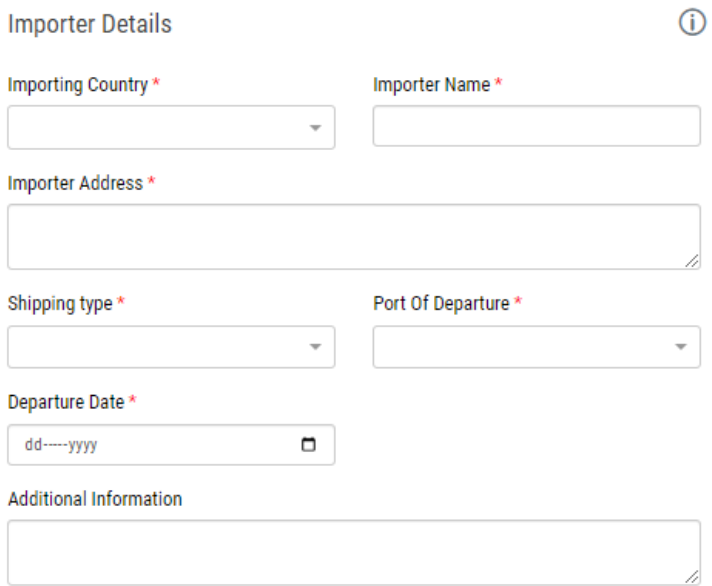

*Figure 20 - Importer Details*

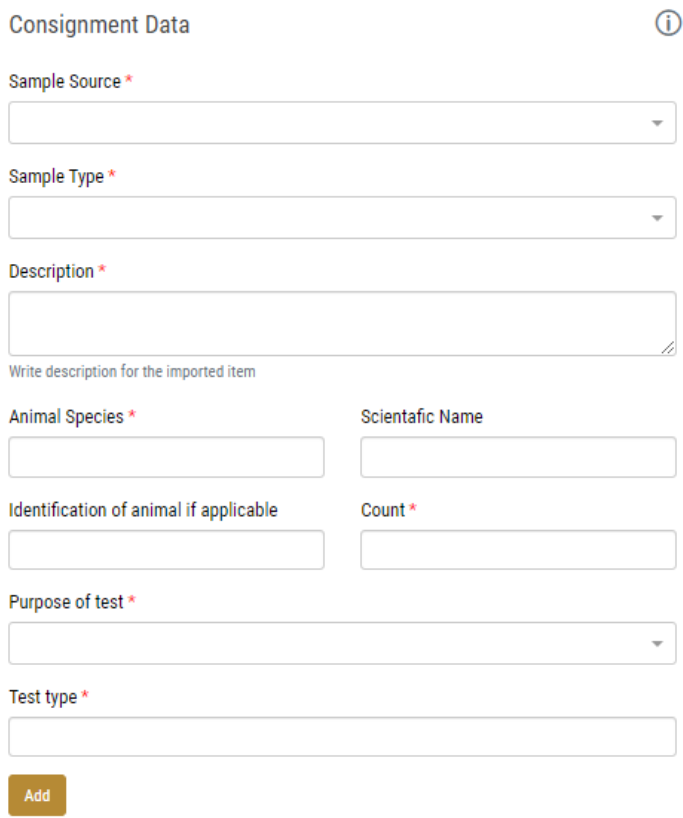

*Figure 21 - Consignment Data*

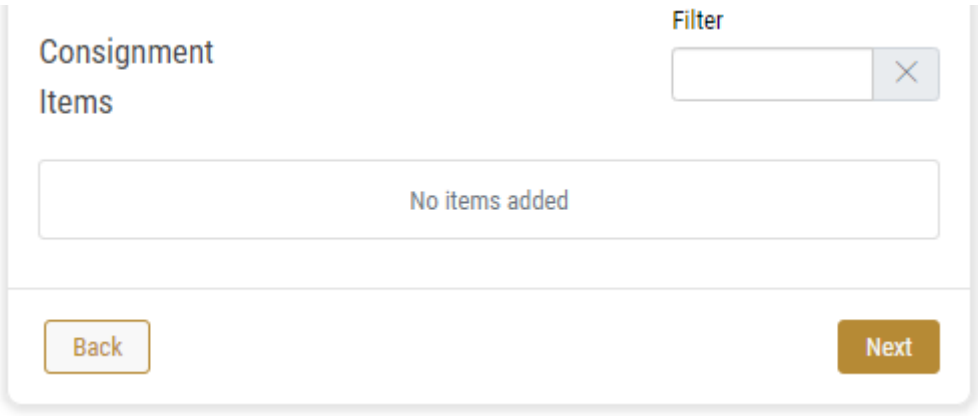

*Figure 22 - Consignment Items*

7- Click *Next*, then the Attachments view will be displayed.

Request for a phytosanitary certificate for export or re-export

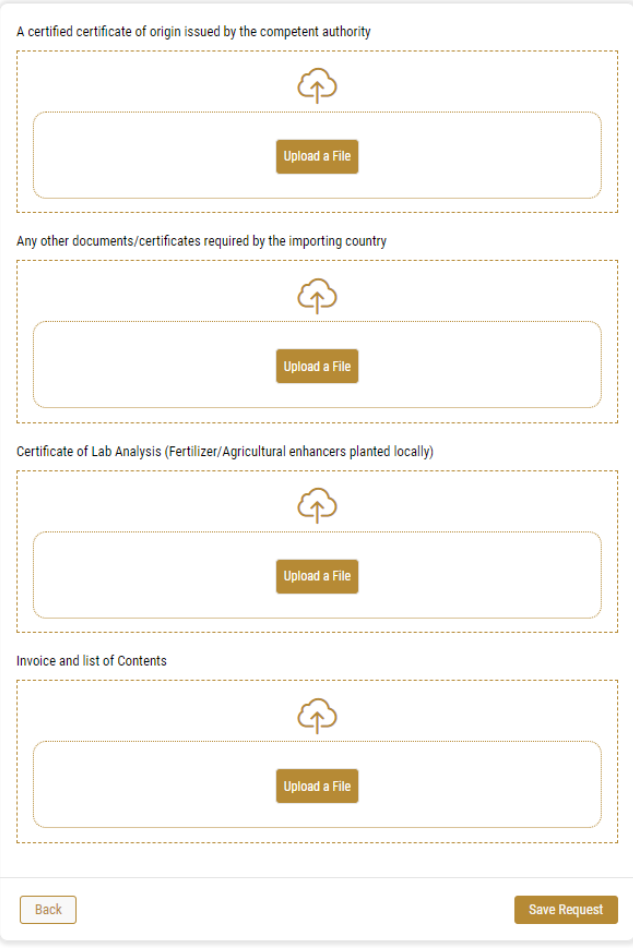

*Figure 203 - Attachments Page*

- 8- Upload the following documents to be attached. These documents are mandatory and you cannot proceed before attaching them.
- None

9- Click *Next* to review your request.

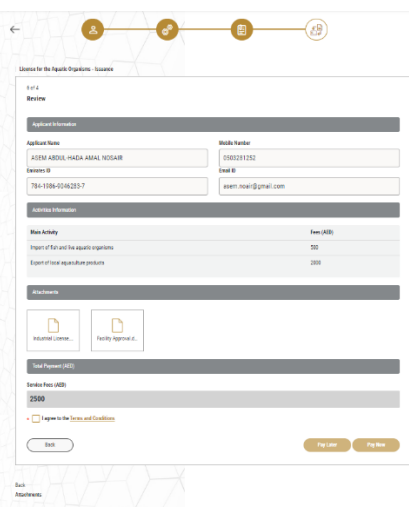

*Figure 21 – Service Request Review*

- 10- Check the *I Agree to the Terms and Conditions* box. You can pay for the service immediately or at a later time.
	- a. To pay the service fees later click on *Pay Later* **Figure 1.** then your request will be saved in your dashboard waiting for payment to be processed.
	- b. Click on *Pay Now* to pay for the service immediately. See How to Pay for [a Digital Service](#page-8-0)

Once the payment is done, the request will be sent to the authorized MOCCAE employee for processing. You will be then notified by Email and SMS by the request status. It can either be:

- **Approved:** Request is complete, and license is issued
- **Rejected:** The service is not provided, and you will be notified by the reason
- **Returned:** The request will be returned, and you will be notified with return reason for correction. You still need to resubmit the request for final decision
- 11- Once your request gets approved, the request status will change to *Completed*. You can then view or download your certificate.
- 12- Locate the completed request then click on  $\frac{1}{n}$  to download your certificate, or  $\bullet$  to view the request.

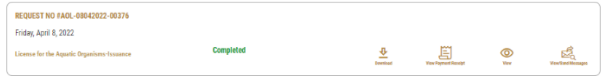

*Figure 22 - Download or View Certificate*